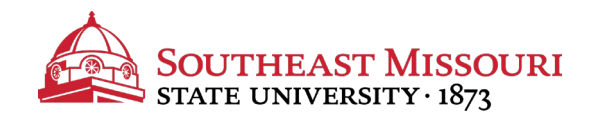

- 1. Login to the Student Portal: **[http://portal.semo.edu](http://portal.semo.edu/)**
- 2. If on mobile, click the  $\blacksquare$  button to open the left-side menu.
- **3. Select your Student SS** tab, **see a** on the left.
- 4. Scroll down to the "**Student Financial Services**" section.
- 5. Click "**Financial Aid Offer**." (*a new window will open*)
- 6. Select the appropriate aid year from the drop down list and press "Submit."

Financial Aid Offer for Award Year 2020-2021

General Information | Award Overview | Resources/Additional Information | Terms and Conditions **Special Messages Accept Award Offer** 

- 7. Review each tab, in order from left to right.
	- Some tabs cannot be accessed until you complete steps on the previous tab.
	- To accept/receive any aid (including grants that show accepted on the *"Award Overview"* tab), you must agree to the *"Terms & Conditions" by clicking "Accept" at the bottom of the page.*
	- Loans are accepted on the *"Accept Award Offer"* tab, excluding the Parent PLUS loan. Students cannot accept this online, as the parent must apply through [www.studentloans.gov.](http://www.studentloans.gov/)

Not sure if you should borrow loans? Review the cost calculator at [www.semo.edu/costcalculator.](http://www.semo.edu/costcalculator)